# **KEEP2 Quick Start Guide for Administrators** (rev. 2019)

#### **KSDE Website**

[-www.ksde.org](http://www.ksde.org/)

### **Authenticated Applications (Web App Store)**

[-https://apps.ksde.org/authentication/login.aspx](https://apps.ksde.org/authentication/login.aspx)

-Register (Create an Account)

---District/Building choices

---Roles

---Applications (KEEP2)

---Username/Password

---Helpdesk (785-296-7935 or [Helpdesk@ksde.org\)](mailto:Helpdesk@ksde.org)

### **KEEP2 Application**

-Web Links --[-www.ksde.org](http://www.ksde.org/) --[-https://apps.ksde.org/authentication/login.aspx](https://apps.ksde.org/authentication/login.aspx) -Login (and Accept terms) -Click App Link – KEEP2 -Manage Account

## **EMPLOYEE/EVALUTEE REGISTRATION:**

#### **Authenticated Applications Registration with KEEP2:**

**\*BUILDING EDUCATORS –** Make sure you have your Educator ID (10 digit License #) on hand before you begin the registration process

**\*REGISTERED USERS** (Nurse, Counselor, Library, SLP) do not need an Educator ID

- Go to [www.ksde.org](http://www.ksde.org/)
- Click the Authenticated Applications link (right side of screen)
- Click the Register button (bottom, left)
- Fill out the required registration fields
- Choose your organization from the first drop down box (**USD**)
- Choose your building from the second drop down box (**School Name**)
- Once you choose a building from the drop down box, the blue and white App list will appear
- Scroll down to choose KEEP2 and your Role (**Role – see chart below**)
- Choose a Username and Password (**choose a new username, do not reuse**)
- Fill in birthdate, security question and answer
- Click Submit (**Registered Users STOP HERE**)
- Enter you **Educator ID** (do not copy and paste from ELCS) Enter Social Security Number (no dashes)
- Click Submit

After you have registered, the District KEEP2 Administrator (District Office) will need to go to District Set Up in KEEP2 and click the Batch Import Buildings button in the Assign Buildings tab. The District Administrator or the Building Administrator will also need to assign a rubric in the Educator Assignments tab and assign an Evaluator in the Assign Evaluators tab.

#### **New Teachers, Long Term Subs, ETC. - Building Educator vs. Registered User**

-If the teacher has turned in a fingerprint card, then he/she has been assigned an Educator ID which can be looked up in ELCS and can register as a Building Educator.

-If the teacher has not turned in a fingerprint card and does not have an educator ID yet, then he/she can register for an account using the role of Registered User, instead of Building Educator. The Registered User account will need to be approved, but will function the same as the Building Educator account.

\*\*\*\*Side Note: all the Educator ID does is make it so that the district office does not have to approve EVERY account in the district, other than that, there is no difference in the two roles.

# **Role Types:**

(Role choices depend on whether you choose the district office or a building from the drop down box)

- District Administrator Superintendent, Assistant/Associate Superintendent, HR Director  $\bullet$ (\*Account approval required) - access to all district information as evaluator and/or evaluatee
- KEEP Administrator Board Clerk, Administrative Assistant (\*Account approval required) – access to district and building set up process
- District Educator All other district-wide personnel (Automatic Approval, requires Educator ID and SSN) - access as evaluatee
- Building Administrator Principal, Assistant Principal (\*Account approval required) - access to all building information as evaluator and/or evaluatee
- Building Educator Classroom Teacher, Itinerant Teacher (Automatic approval, requires Educator ID and SSN)
- Registered User Any personnel without an Educator ID (Board Member, School Psych, Nurse, etc.) (\*Account approval required) – access as evaluatee and/or evaluator depending upon District Set Up

\*Account approval occurs when the system sends an email to the District Administrator and they reply with approval for the access level requested

**Application Menu (Gray tabs on left)**

-**Manage Application** – takes you back to the Manage Account button on Login Page

-**Logout** – always click when leaving KEEP2

-**Start Page** – general information

-**My Profile** – **enter email for Notifications** and check for Evaluation Orientation

-**My Evaluations** – Evaluatee work area (Current/Past) – Select an Evaluation

-**Observer** – Observer work area – Select an Evaluation

-**Evaluator** – Evaluator work area (Current/Past) – Select an Evaluation

-**Past District Evaluations** – ALL district evaluations that have been **Completed & Archived**

-**Building Reports** – 6 reports (Goals, Self-assessment, Instructional Practice Protocol, Student Performance Aggregate, Evaluation Cycle, Status List)

-**District Reports** – 10 reports (EDEN Teacher, EDEN Building Leader, Student Performance, Student Performance Met/Not Met, Goals, Self-assessment, Instructional Practice Protocol, Student Performance Aggregate, SP Aggregate by Building, Evaluation Cycle)

-**District Set Up/Building Set Up** – connecting registrants to buildings, rubrics and evaluators

-**KEEP Help** – takes you to the KEEP2 page on KSDE website

---**Ann Yates – (785) 296-5140 – [ayates@ksde.org](mailto:ayates@ksde.org)**

# **District Set Up/Building Set Up**

-**Assign Buildings** (District Set Up only) – Batch Import Buildings

-**Educator Assignment** – Assign rubrics

-**Cycle** – Designate place in evaluation cycle (rollover every July 1) \*See explanation below

-**Evaluators & Observers** – Designate those allowed to Evaluate or Observe

-**Assign Evaluators** – Can see all parts of evaluation

-**Assign Observers** – Can only add information to the Evaluation

-**See Evaluation Roles** – Check all evaluation role assignments – Remove Evaluator or Observer \*Helpful Hint: You can click a name, hold Shift, then down arrow to select multiple names for assignment, instead of one at a time

Evaluation goes by years teaching in your district, not overall teaching career or changing positions within the district. The only position change that would come into play would be from educator to administrator, as administrators are evaluated annually.

# **\*Educator Cycles:**

**1 st year** in position **in district** – evaluate twice, once each semester

**2 nd year** in position **in district** – evaluate twice, once each semester

**3 rd year** in position **in district** – evaluate once

**4 th year** in position **in district** – evaluate once

1 st year in 3 year cycle (**5 th year in district**) – do not evaluate

2 nd year in 3 year cycle (**6 th year in district**) – do not evaluate

3 rd year in 3 year cycle (**7 th year in district**)- evaluate once

# **Administrators Cycles:**

evaluate annually

#### **Evaluator (required for Evaluator)**

- -**Evaluator** Select an Evaluation
- -**Self-assessment** (Rubric) Comment
- -**Goals** Comment
- -**Artifacts** Comment
- -**Informal Observation** Enter observation
- -**Formal Observation** Enter observation
- -**Goals Progress** Comment
- -**Discussions** Side comments/conversations
- -**IPP Rubric** Enter ratings for evaluatee
- -**Student Performance** Add indicators and/or comment Enter ratings
- -**Summative Rating** Enter final rating comment
- -**Notifications** For information purposes only

## **My Evaluations (required for Evaluatee)**

- -**Evaluations** Select an evaluation
- -**Self-assessment** Enter ratings for self check Goal boxes
- -**Goals** Enter Expected Outcomes and Activities
- -**Artifacts** Documentation to support goals
- -**Informal Observation** Review observation
- -**Formal Observation** Review observation
- -**Goals Progress** Update over course of evaluation
- -**Discussions** Side comments/conversations
- -**IPP Rubric** Review ratings
- -**Student Performance** Add indicators
- -**Summative Rating** Comment in second comment box (must type something)
- -**Notifications** For information purposes only

## **Summative Rating Page Requirements:**

- 1. Evaluator must type in and submit comment box 1
- 2. Evaluatee must type in and submit comment box 2
- 3. Evaluator must type in and submit comment box 3 (this ends the evaluation)
- 4. Evaluator must scroll back down to the bottom and click the **Complete & Archive** button to file the evaluation in Past Evaluations and make a new evaluation available (unless it is a two cycle evaluation, then see below)

# **KEEP2 TWO CYCLE EVALUATIONS**

There are now two options for how to proceed with evaluatees that require two evaluation cycles in a school year. We added the first option, as many had stated that starting the entire evaluation process over, just two

months after the first evaluation, was overwhelming for the new teachers, as there is usually little change in the Self-assessment and Goals in that amount of time.

#### **NEW - Option One:**

**1 st Cycle –** Follow through with 99% of the Fall evaluation, the only difference being that you DO NOT click the Complete & Archive button. This leaves the digital evaluation "open", so that all can be updated or added to during the next cycle. Everything is time and date stamped and will show a completed  $1<sup>st</sup>$  cycle evaluation. You can download/print the Evaluation Report Summary for documentation.

**2 nd Cycle –** Since the digital evaluation is still open, then the bubbles DO NOT clear and you will still see the 1st Cycle information. To proceed with the  $2<sup>nd</sup>$  Cycle, you and the evaluatee may un-submit each area allowing you to update or add to them, as needed (this will all be date and time stamped). Then, once you are through the 2<sup>nd</sup> evaluation cycle, you may click the Complete & Archive button and download/print the Evaluation Report Summary for documentation. There is also an Evaluation Report Detailed, which will show all the time and date stamped entries for the  $1^{st}$  and  $2^{nd}$  Cycle evaluations (Beware! It will likely be 20-30 pages long). (The Complete & Archive button merely sends the evaluation to Past Evaluations. The last Submit button on the Final Summative page is the key to showing that the evaluation was completed within the statutory timeline, as everything is time and date stamped.)

#### **OLD - Option Two:**

#### **(This is still a valid option and can be used)**

**1 st Cycle** - Follow through with the entire first semester evaluation, all the way to clicking the Complete & Archive button, as you have done in the past. You can download/print the Evaluation Report Summary for documentation.

**2 nd Cycle –** Since the 1st Cycle was sent to Past Evaluations, the bubbles will be cleared and there will be a new evaluation waiting in the evaluatee's drop down box. Once you are through the 2<sup>nd</sup> evaluation cycle, you may click the Complete & Archive button and download/print the Evaluation Report Summary for documentation.

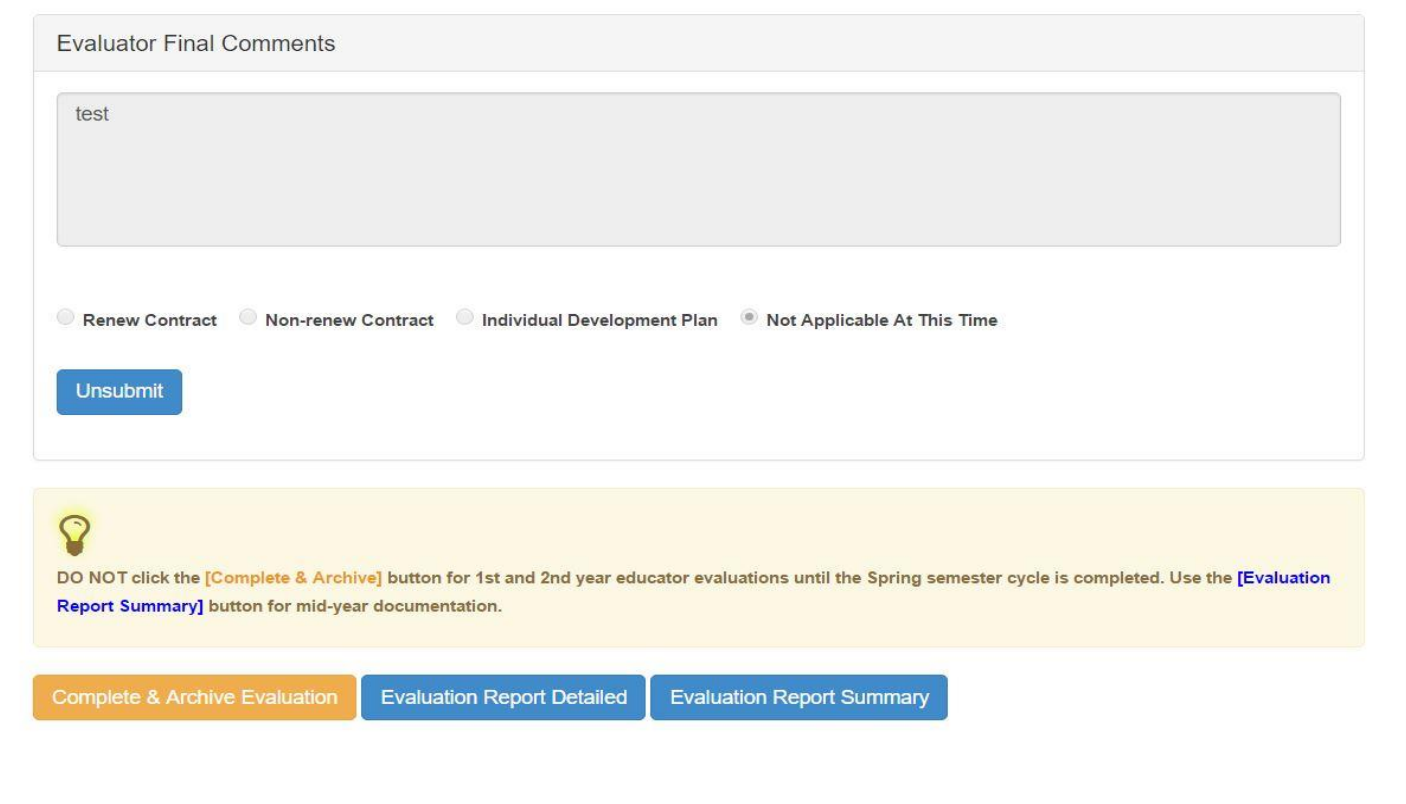

### **For more information:**

<https://www.ksde.org/Agency/Division-of-Learning-Services/Teacher-Licensure-and-Accreditation/Educator-Evaluations>

# **Authenticated Applications Assistance (Login):**

Helpdesk [helpdesk@ksde.org](mailto:helpdesk@ksde.org) 785.296.7935

### **KEEP2 Assistance**

Ann Yates [ayates@ksde.org](mailto:ayates@ksde.org) 785.296.5140